# **Aerowinx 747**

Aerowinx 747 Communication driver installation Is now available a new driver to interface Aerowinx 747 with CPflight hardware.

Please to install the driver follow this procedure:

- Download the file "Instpsx\_XXX.zip"
- The file is compressed into .zip archive; please unzip the exe file in a temporarily folder.
- Click on Instpsx\_XX.exe to start the installation program. Follow the installation steps and at the end click on finish button.

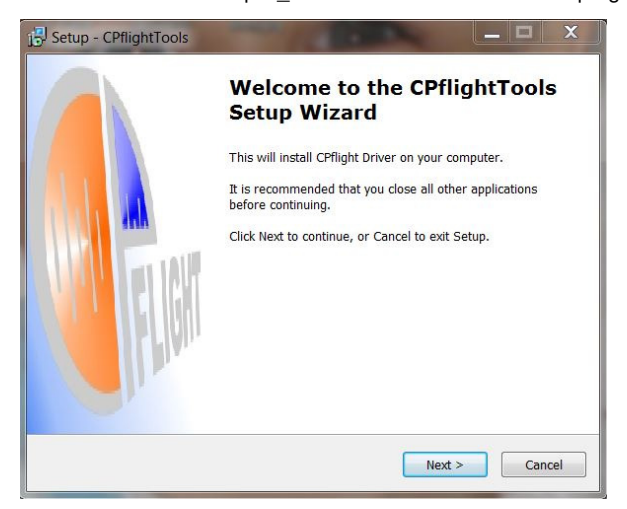

( browse button ) else click Next > to proceed Next > to proceed

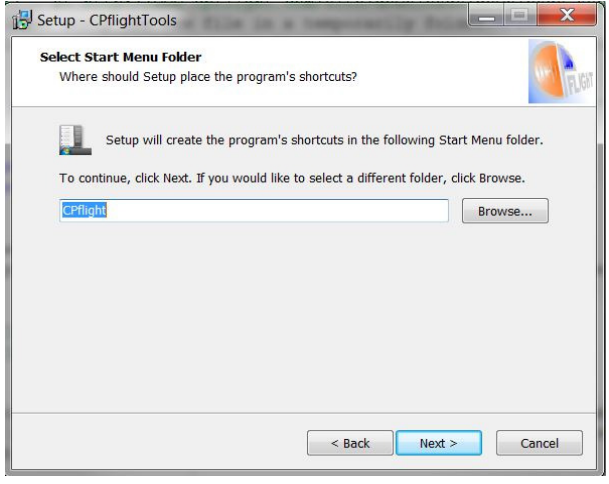

In the third window you can change the shortcut name of start Fourth window give you a report about your installation setup. menu folder, click Next > to proceed Click to install to start the installation and after click on finish

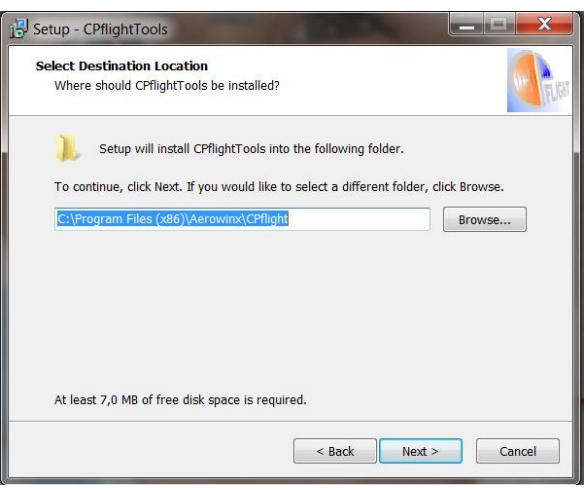

The first window is the welcome window, please click The second window allow you to select the installation folder

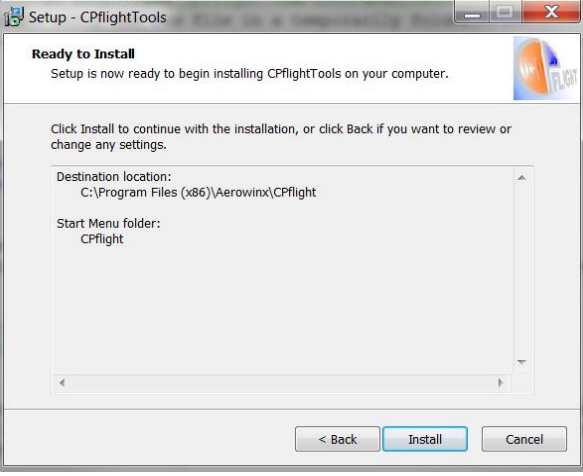

to terminate the installation procedure.

# **COMPATIBILITY**

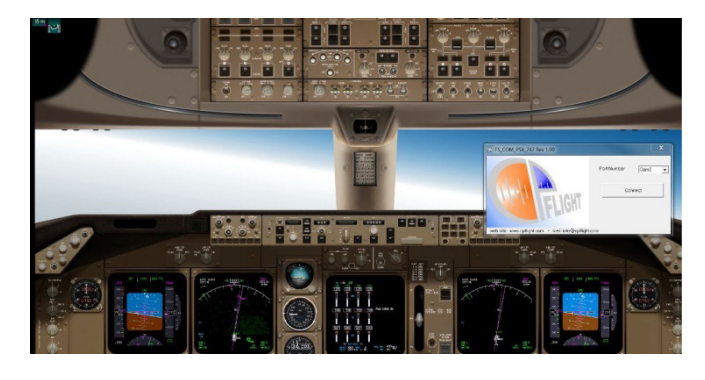

With this driver you can use the CPflight MCP (all version), the efis (CP and FO) with Aerowinx 747.

#### **Aerowinx 747 network**

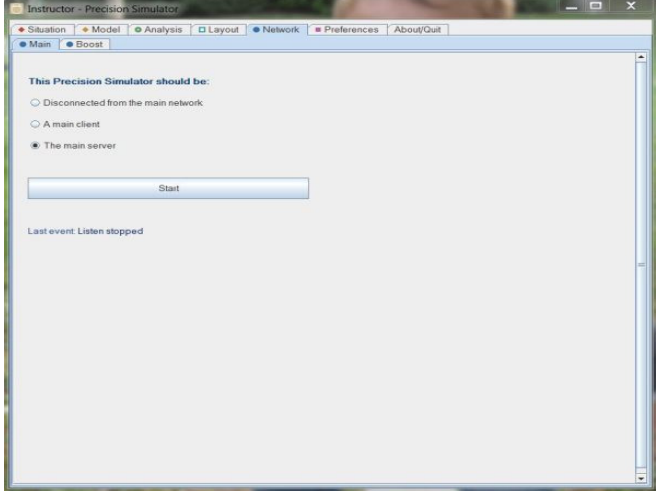

Aerowinx 747 exchange data with the hardware using a TCP protocol. To enable this communication before run the CPflight communicatio driver you have to select the network tab end select "the main server" checkbox then click on START button of this tab.

### **Driver WINDOW**

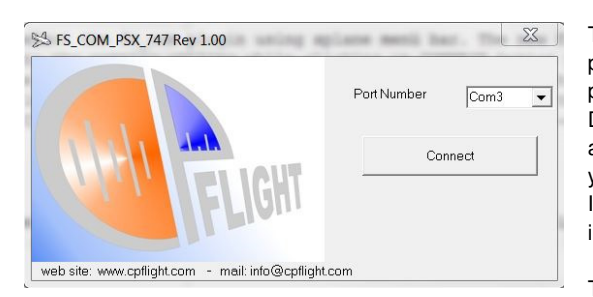

The first time that you run this program you need to select the virtual com port where the MCP is connected. If you fo not know the virtual com number please check your system. On your PC select Control panel -> System -> Device Manager Tab. On the (COM & LPT) port you will see "CPflight serial adapter (COM n)" where "n" is the assigned communication port number, you will use this number in to select the right com number. In the future you no need to repeat this operation because this data is saved in memory.

## To activate the driver you need only to run the program

fs\_com\_psx\_747.exe that you can find into cpfligth folder. Fs\_com\_psx\_747 dialog have a pushbutton CONNECT/DISCONNECT. After the activation of the main server on network PSX tab, clicking on CONNECT button you can start the communication with the hardware. When the communication is enabled the CONNECT button change in DISCONNECT button. Clicking on DISCONNECT you can stop the communication and swith-off the hardware.